## 1登入 ilearn 平台,選擇「我的課程」(在左側)→點選要進入的課程

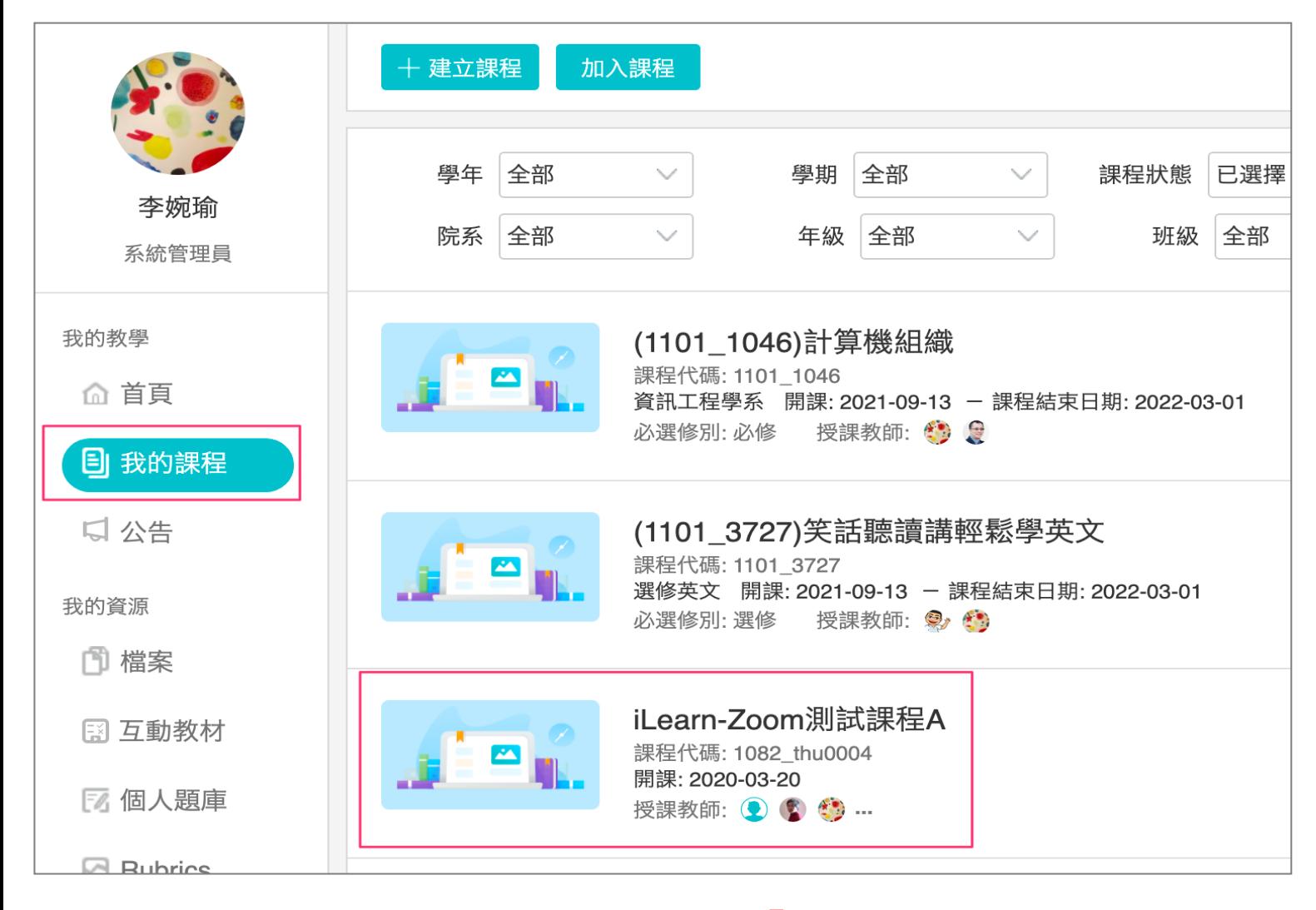

## 2 點選今**⽇**課程的直播連結

3 點選「參與 Microsoft Teams 會 議」,即可開啟 Teams 直播。

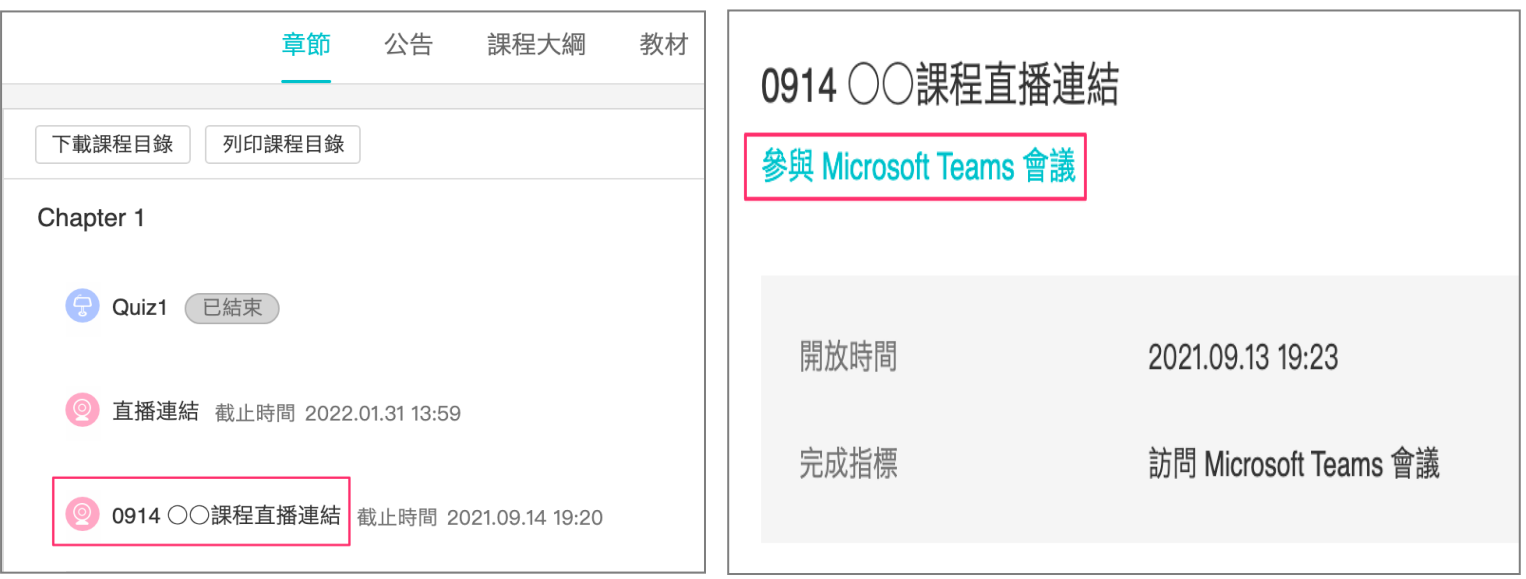